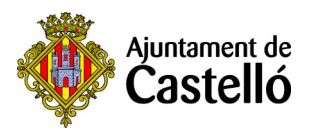

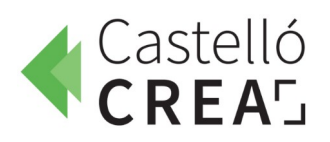

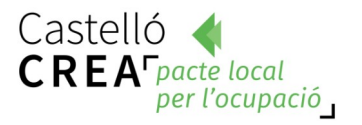

## **PROGRAMA WIFI4EU – CONEXIÓN WIFI GRATUITA**

La ciudad de Castelló cuenta con seis espacios públicos con wifi gratuito y de alta velocidad gracias a su participación en el proyecto europeo WiFi4EU, impulsado por la Comisión Europea.

- Las áreas de red wifi son:
	- **Plaza Mayor Santa Clara Pescadería,**
	- **Plaza del Primer Molí,**
	- **Parque de la Panderola,**
	- **Plaza Huerto Sogueros,**
	- **Palau de la Festa y**
	- **quiosco del Parque Ribalta.**
- Para acceder, solo tienes que conectarte a la red **WiFi4EU** e introducir tu correo electrónico.

 **Sede electrónica del Ayuntamiento de Castelló** 

**1**. Visitamos la página de la sede electrónica: [sede.castello.es](https://sede.castello.es/)

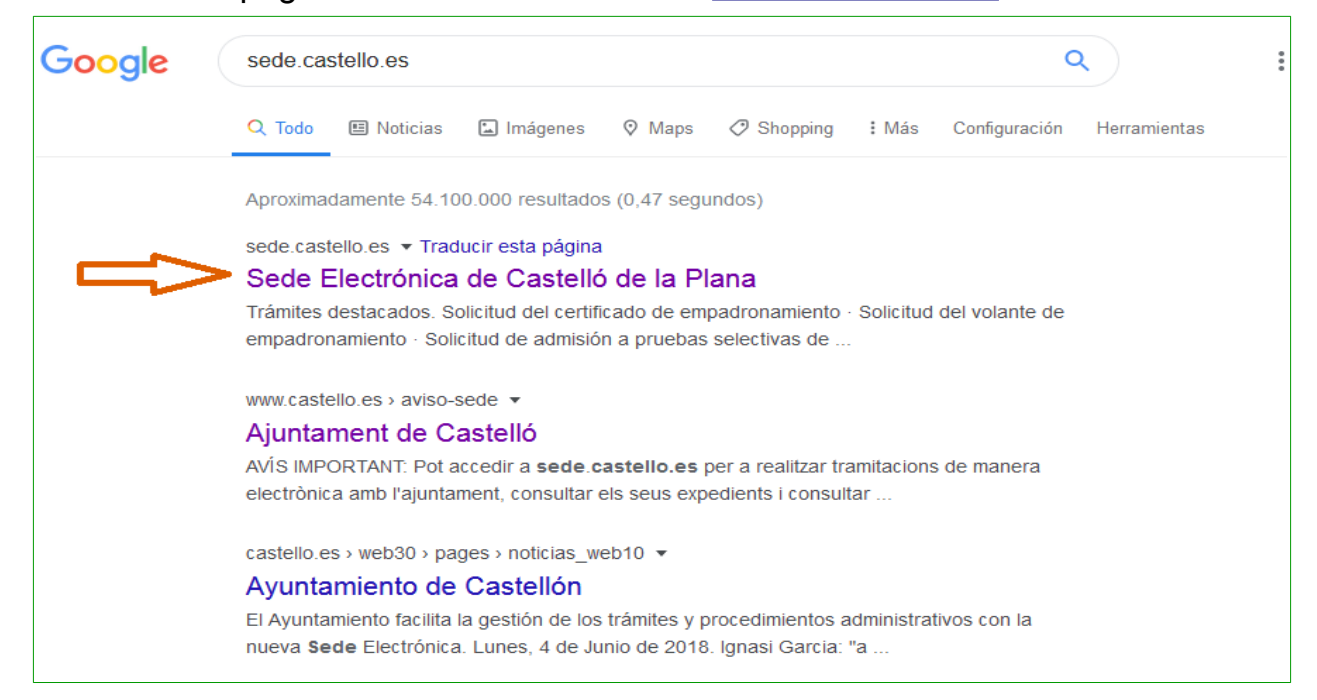

# . Seleccionamos **CATÁLOGO DE TRÁMITES.**

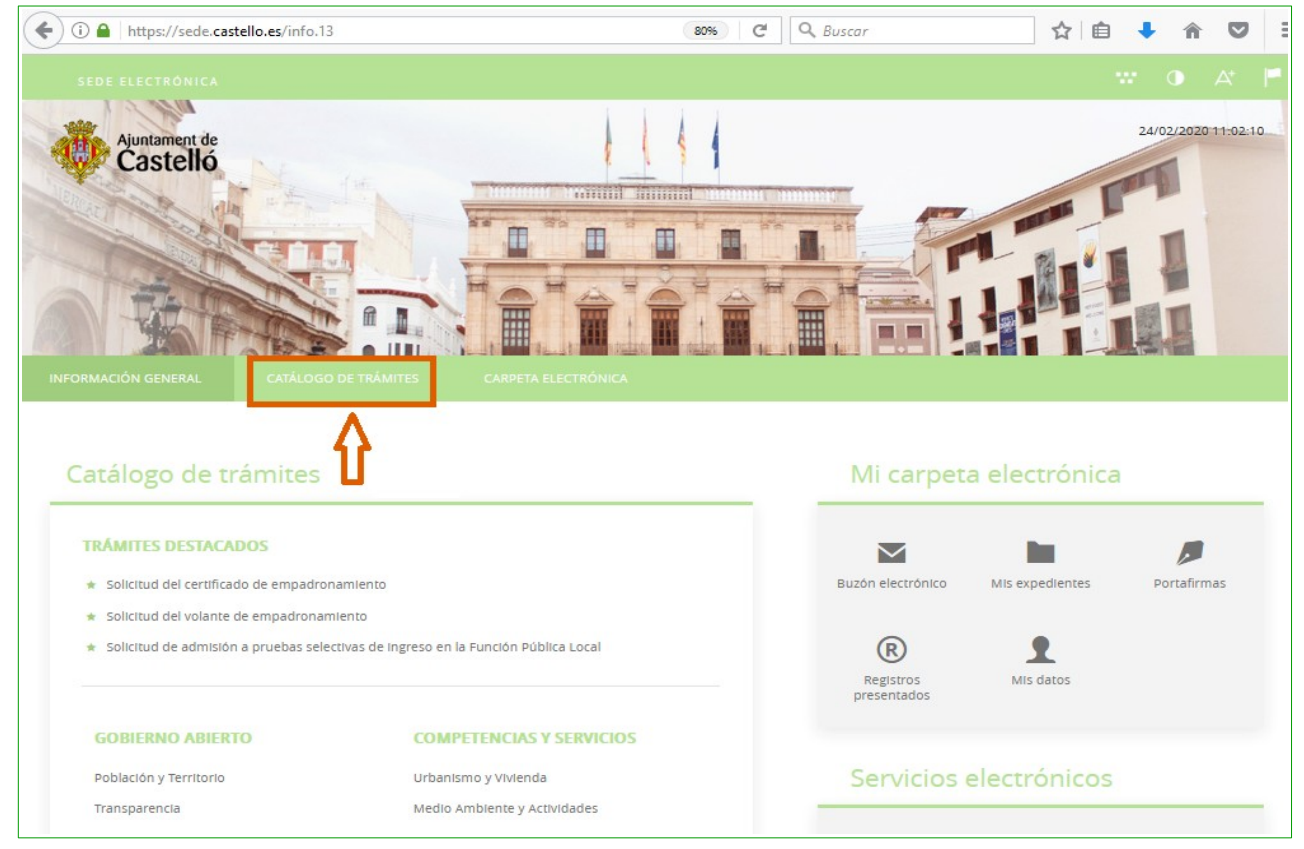

### . Escribimos en el buscador el trámite a realizar: Cursos Castelló Crea**.**

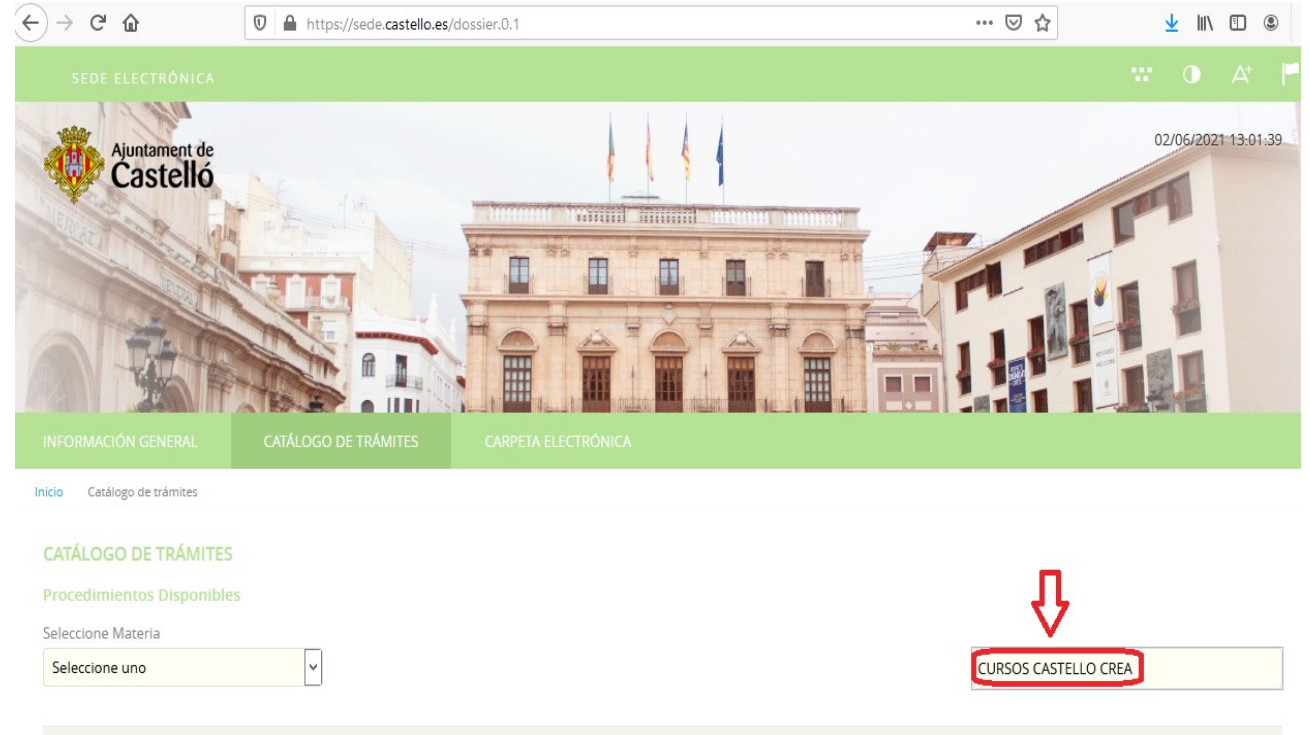

**4**. Tras pulsar la tecla **Enter**, se inicia la búsqueda y nos aparece el título del trámite: **INSCRIPCIÓN CURSOS CASTELLÓ CREA.**

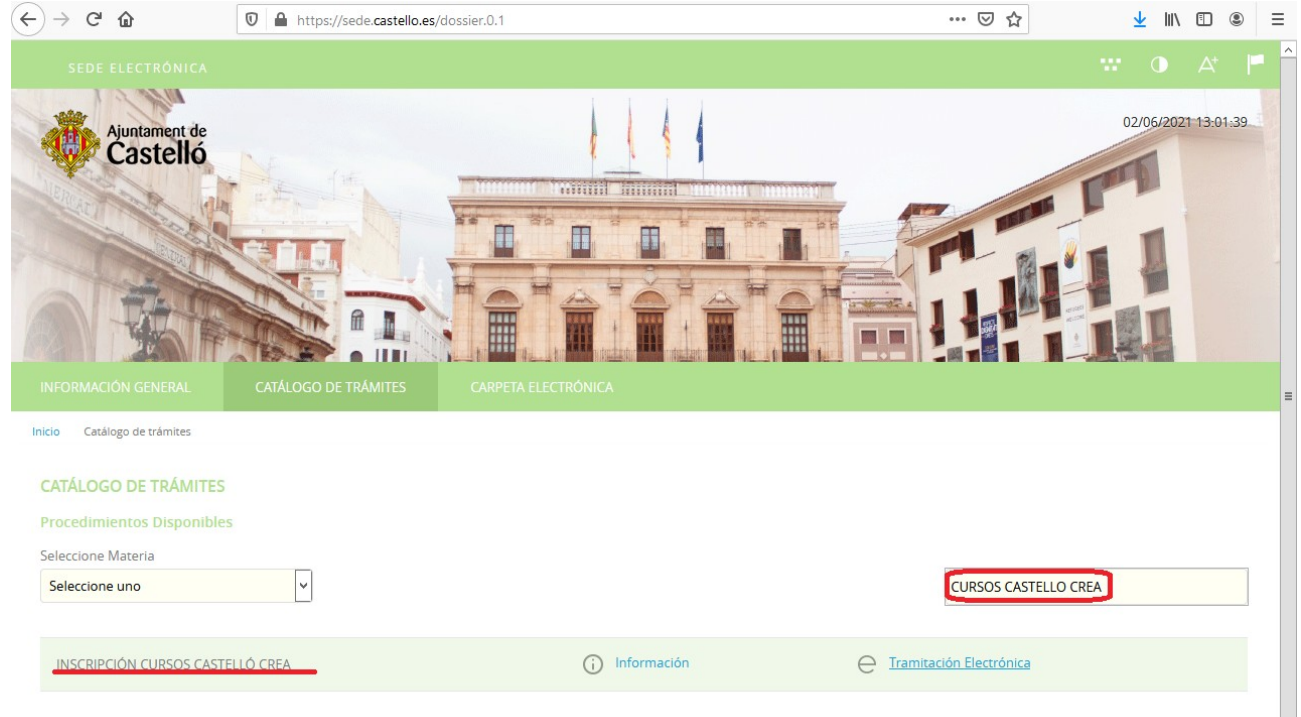

## **5**. Pulsamos sobre **Tramitación Electrónica:**

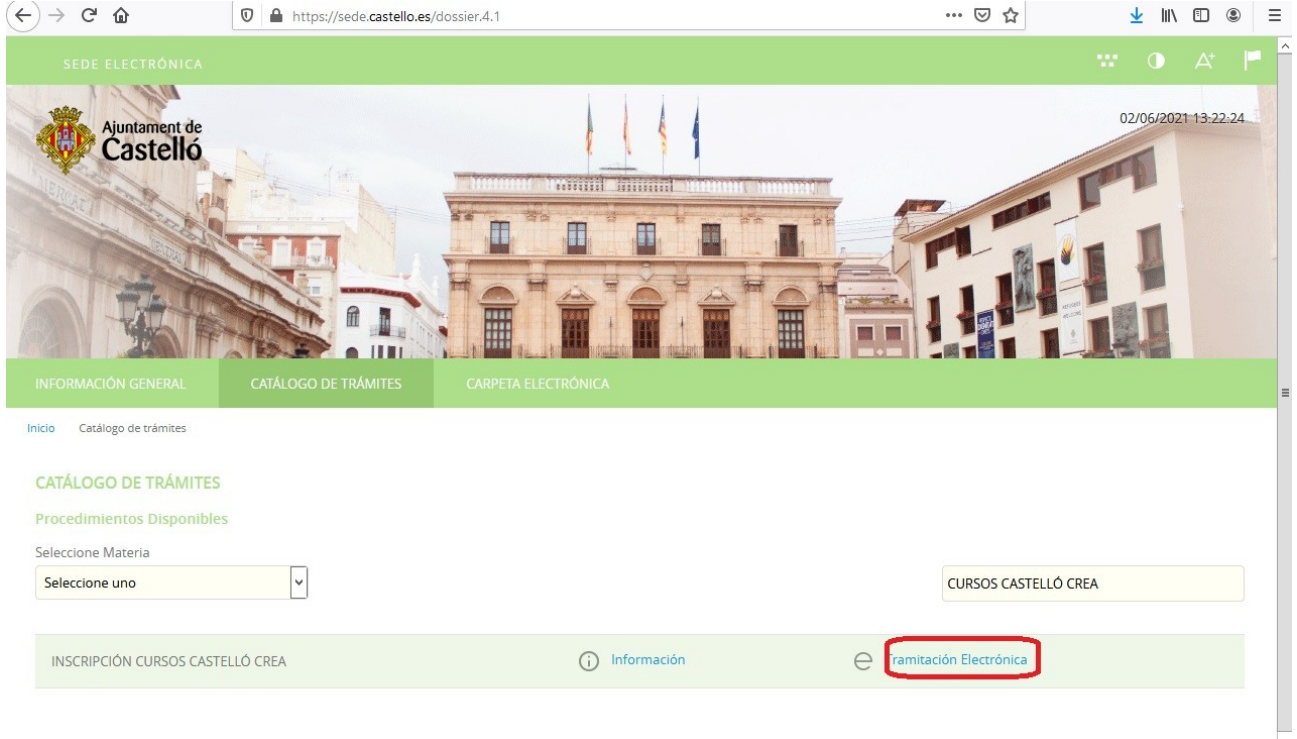

**6**. Seleccionamos la opción **[Cl@ve](mailto:Cl@ve):**

**NOTA:** En el documento **Obtener clave permanente** encontrarás información sobre cómo obtener y activar la [Cl@ve](mailto:Cl@ve) permanente.

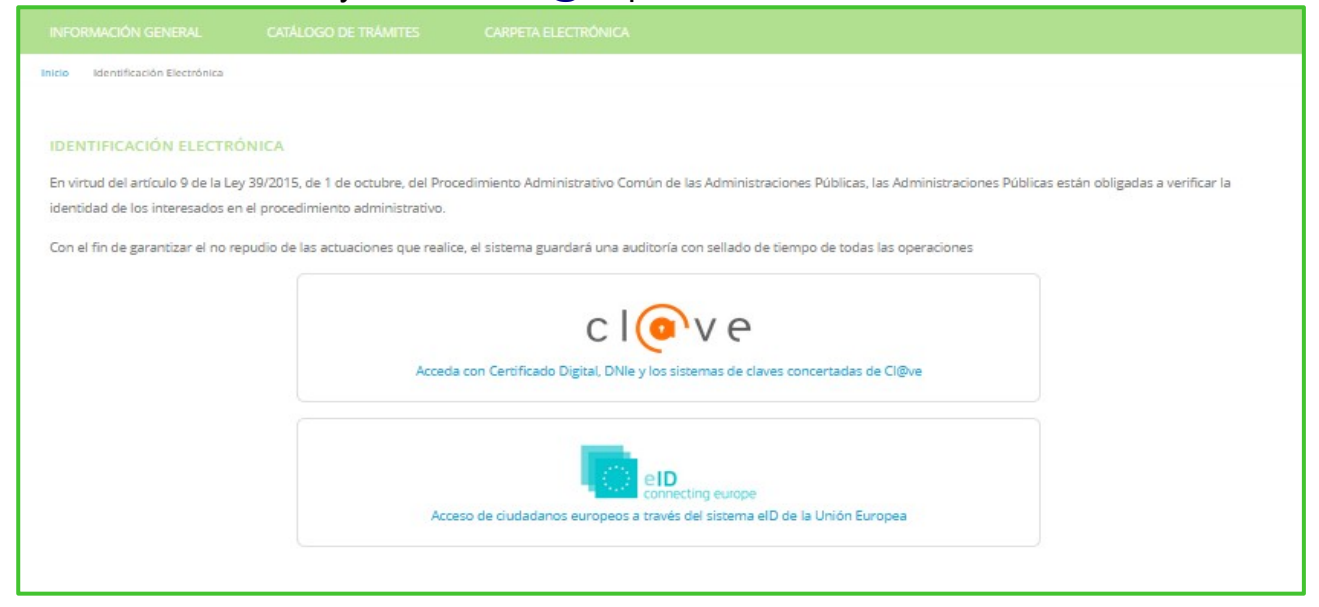

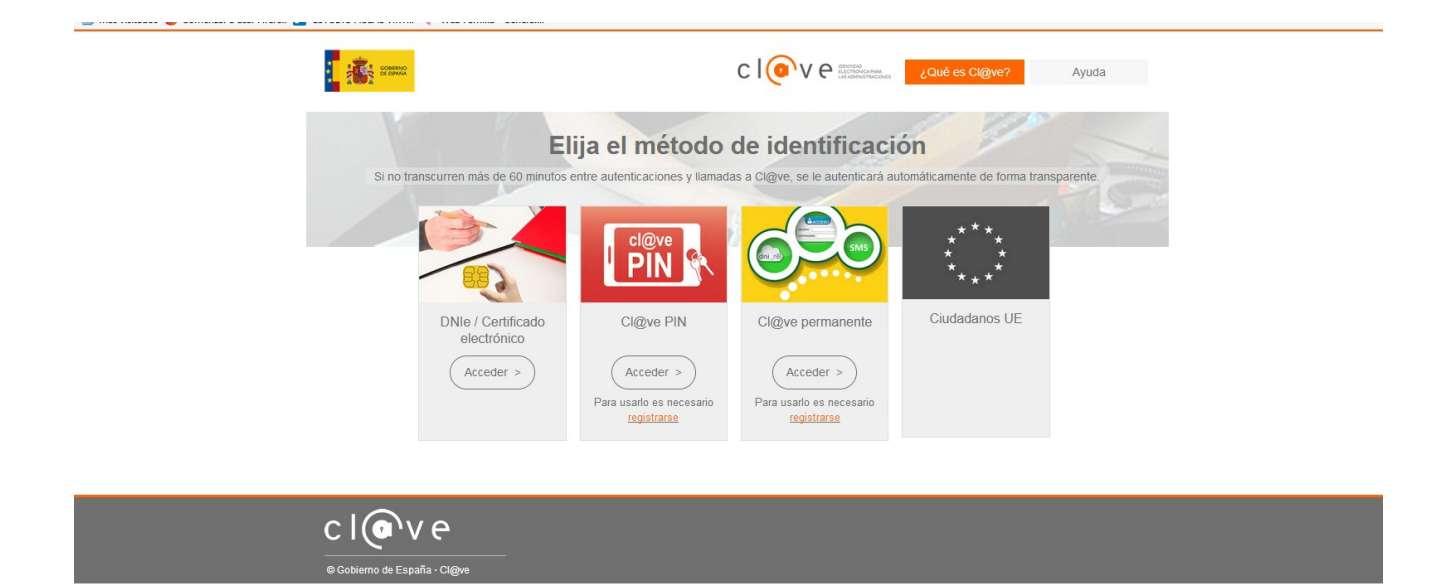

**7**. Introducimos nuestros datos de acceso en función del método de identificación seleccionado.

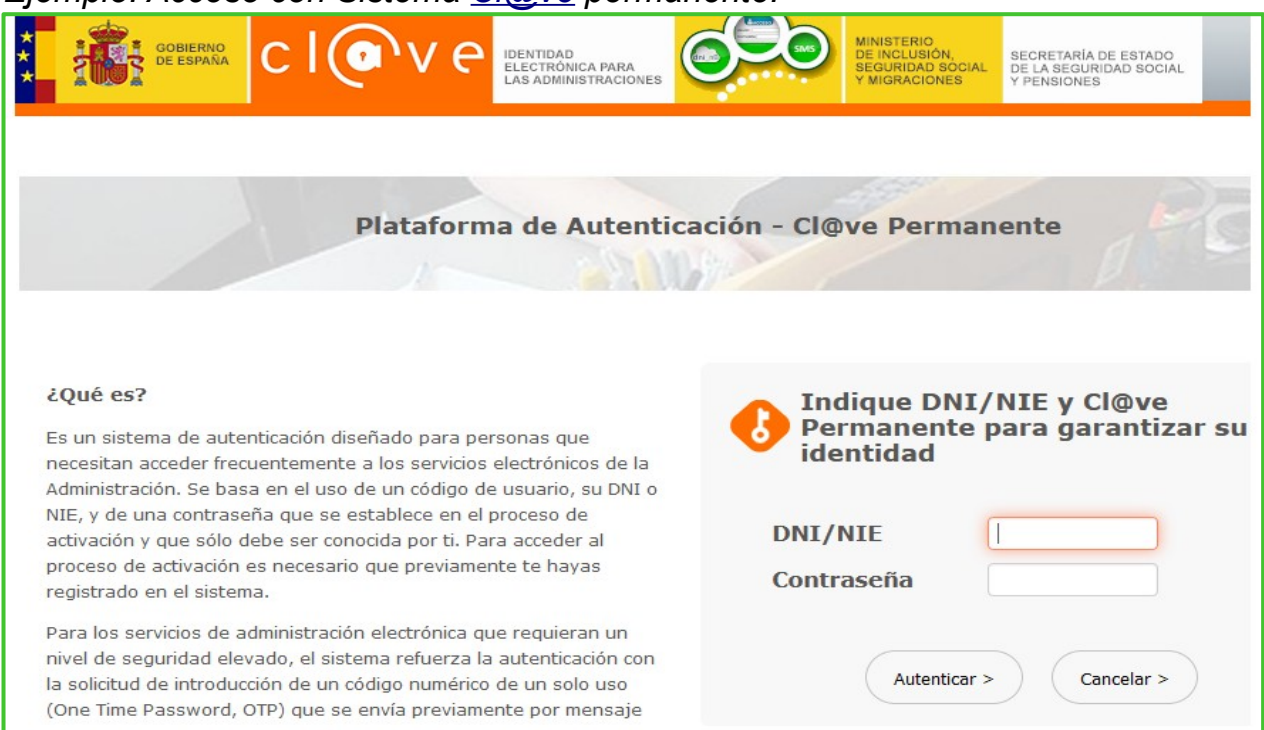

#### *Ejemplo: Acceso con Sistema [Cl@ve](mailto:Cl@ve) permanente.*

**8**. Para iniciar el trámite primero debemos marcar "**Soy el interesado**" y pulsar sobre **Comenzar.**

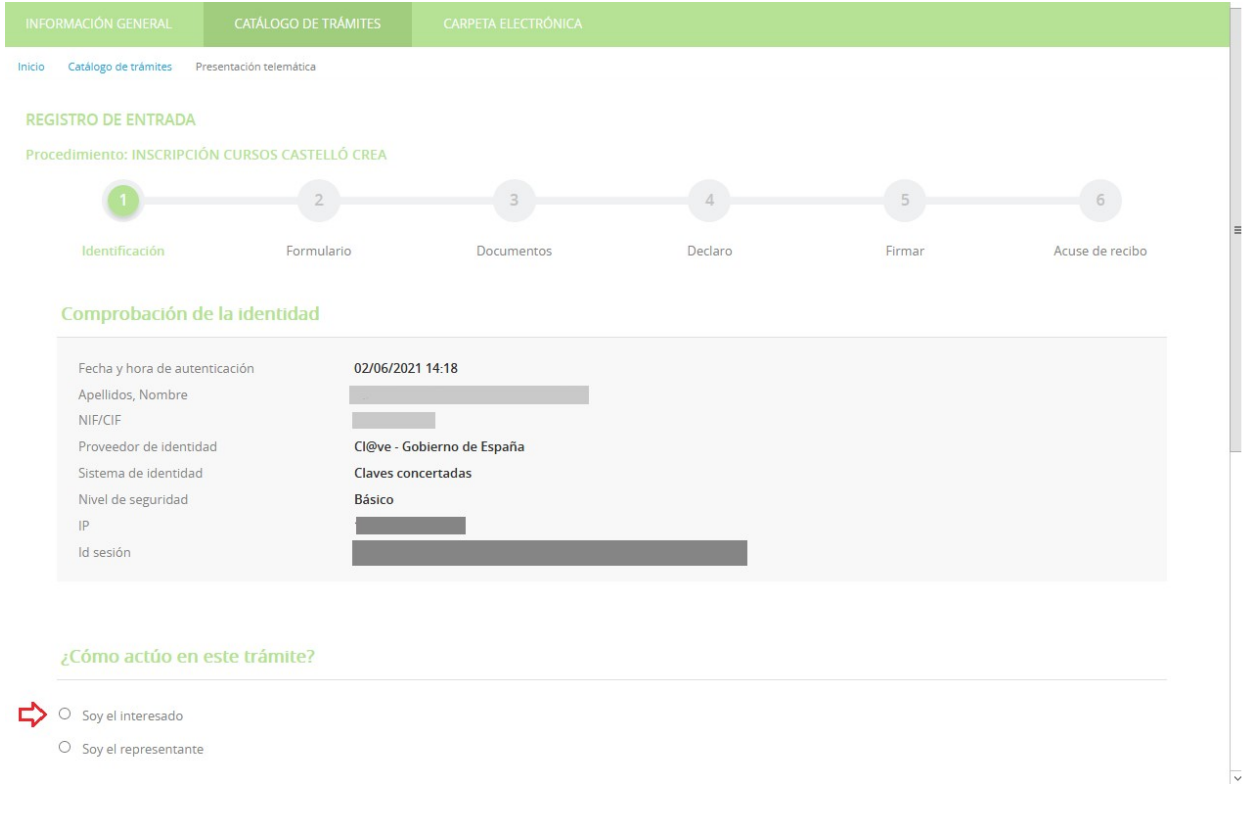

**9.** En el formulario introducimos nuestros datos. Es importante rellenar las casillas **Email** y **Móvil**.

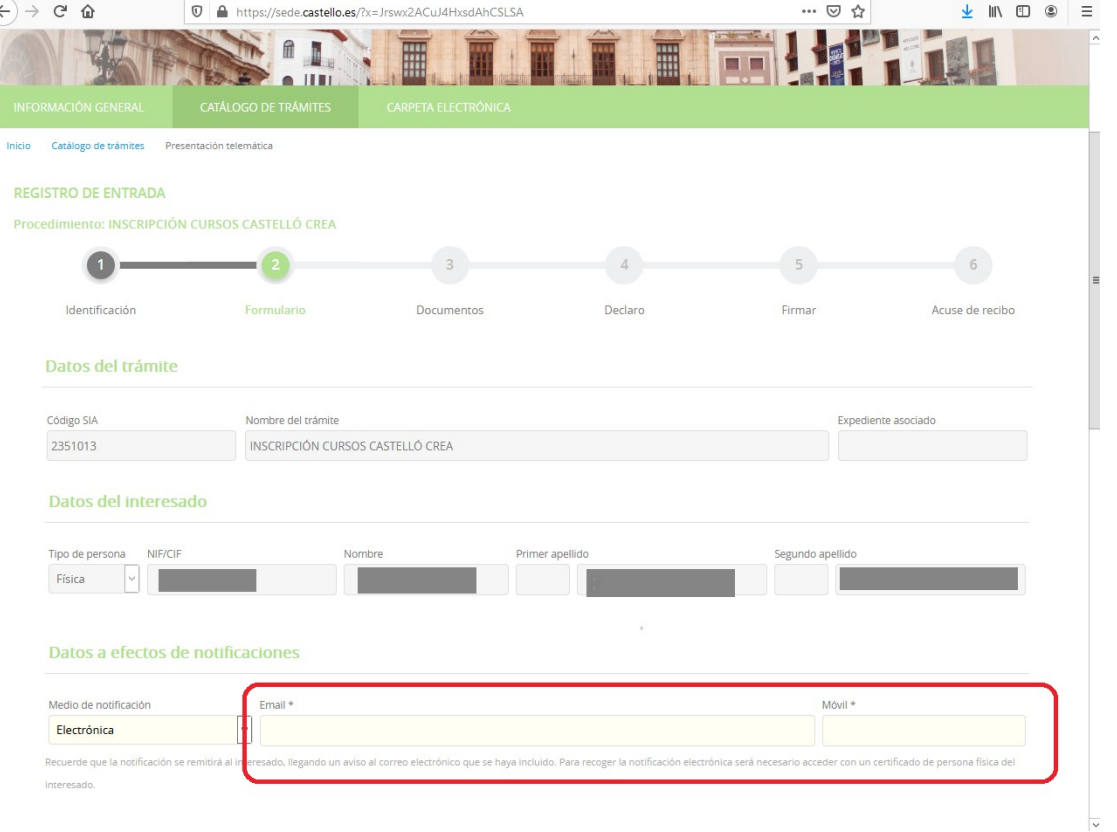

**10**. En la casilla **Solicita** indicamos el curso al que queremos inscribirnos y pulsamos **siguiente**.

 \* **R ecuerda**: Si solicitas más de un curso deberás indicar tu orden de preferencia. Si no se especifica, se entenderá que el orden en el que están escritos es el de preferencia.

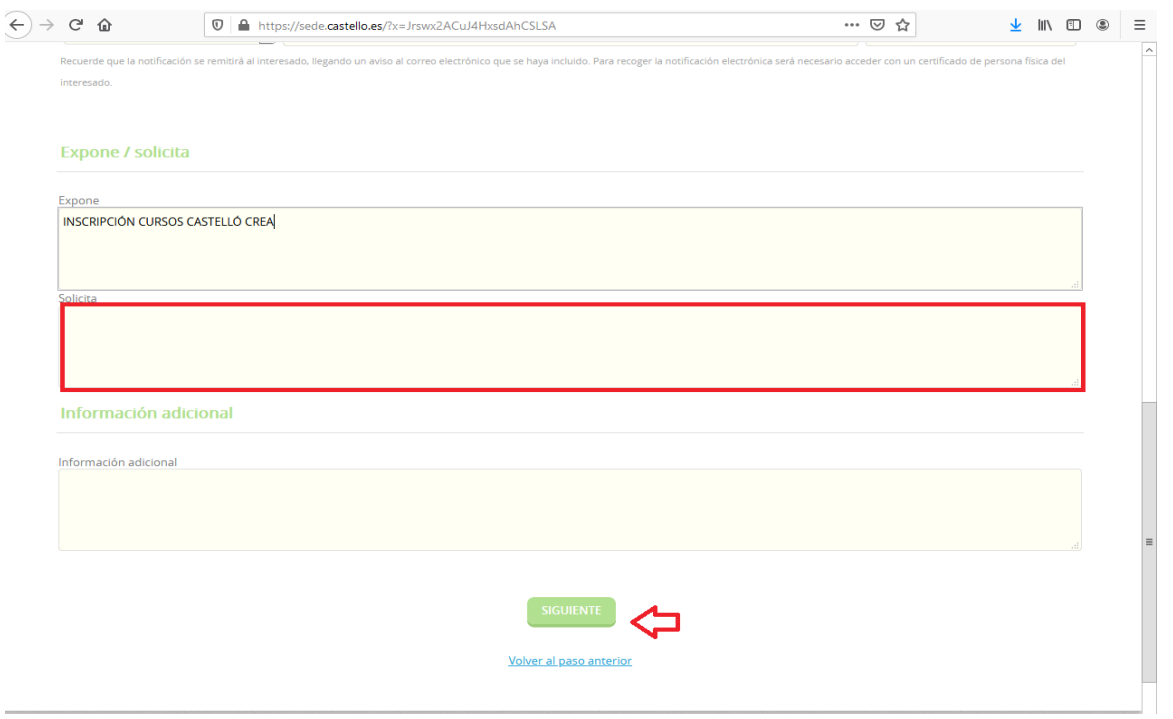

**11**.Es el momento de **aportar la documentación**. No debemos olvidar que es obligatorio presentar la documentación solicitada para inscribirse a los Cursos Castelló Crea. Se requiere DNI/NIE, DARDE y vida laboral actualizada.

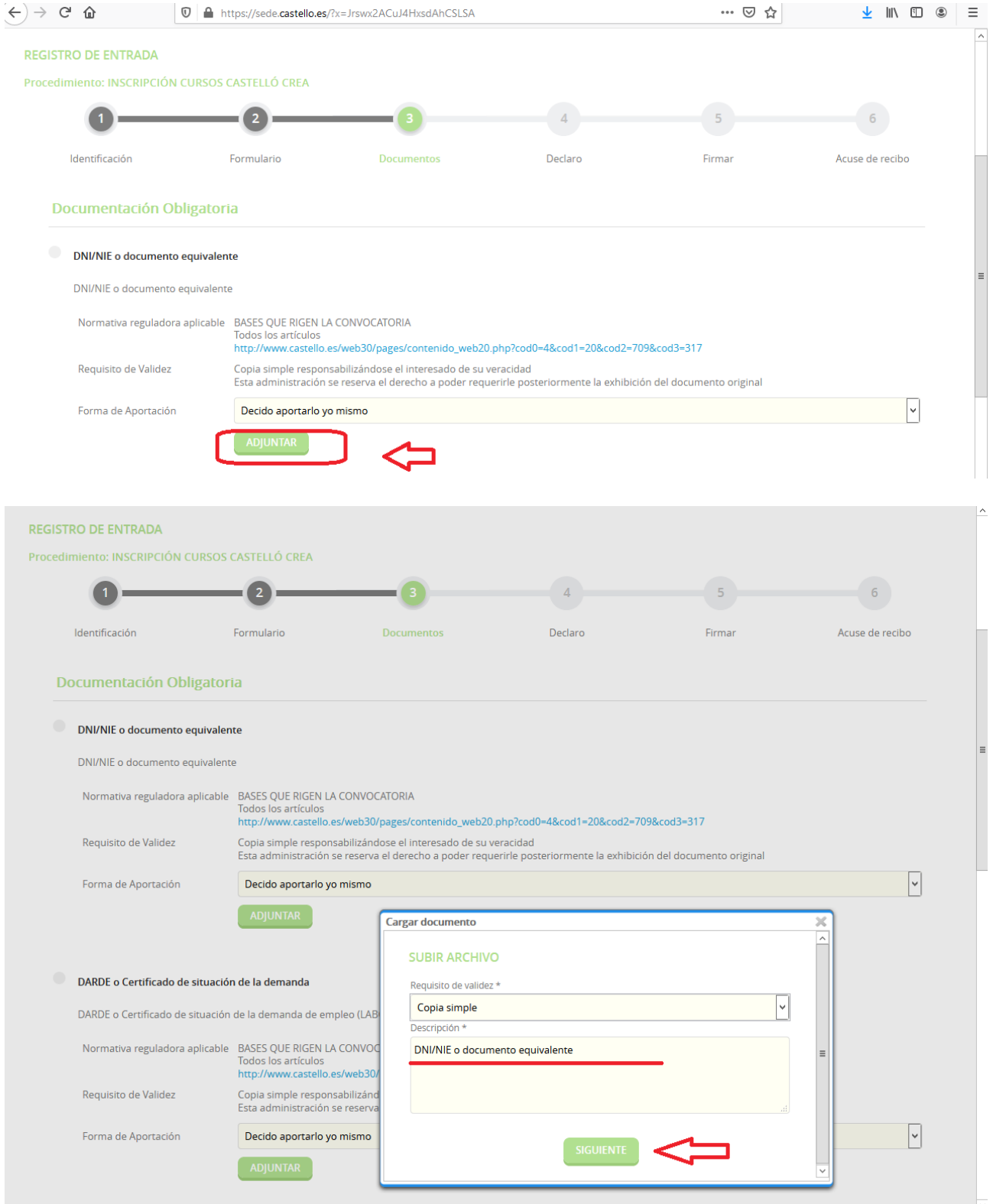

**12**. Marcamos las correspondientes casillas de **Declaro** y pulsamos **Siguiente.**

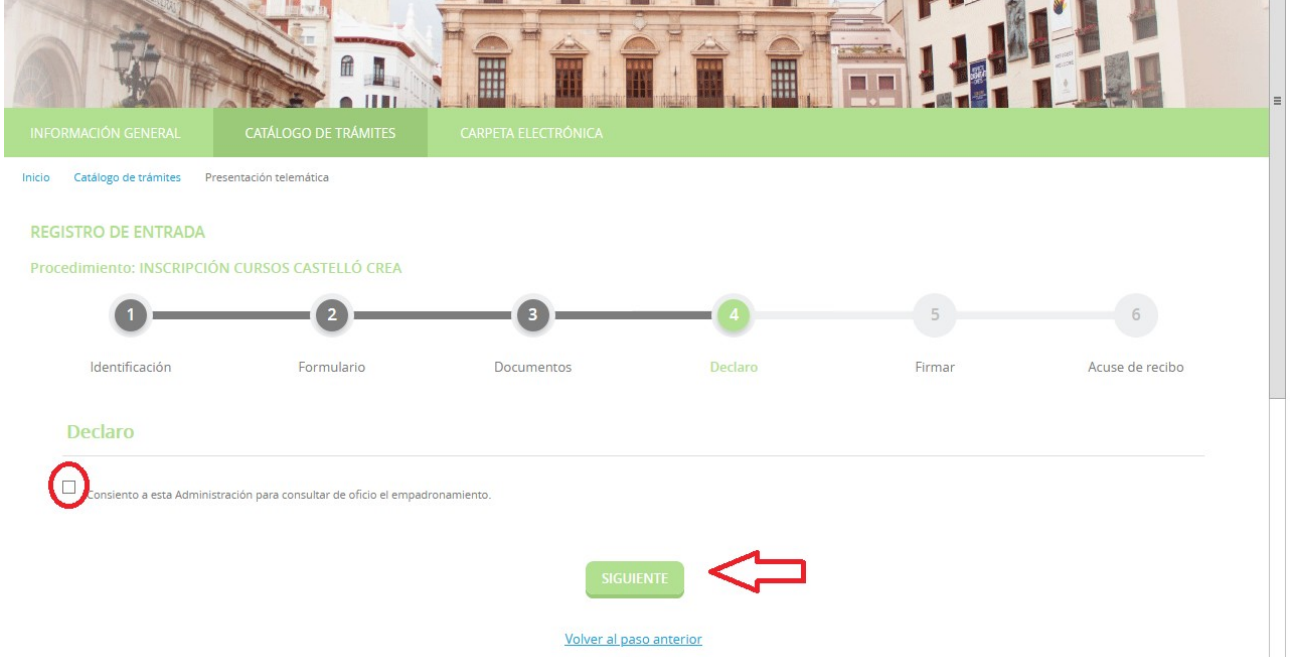

**13**. Pasamos a la fase de firma, en la que tenemos que indicar que es cierto el contenido del documento. Después de marcar esta casilla ya podemos pulsar **Firmar**.

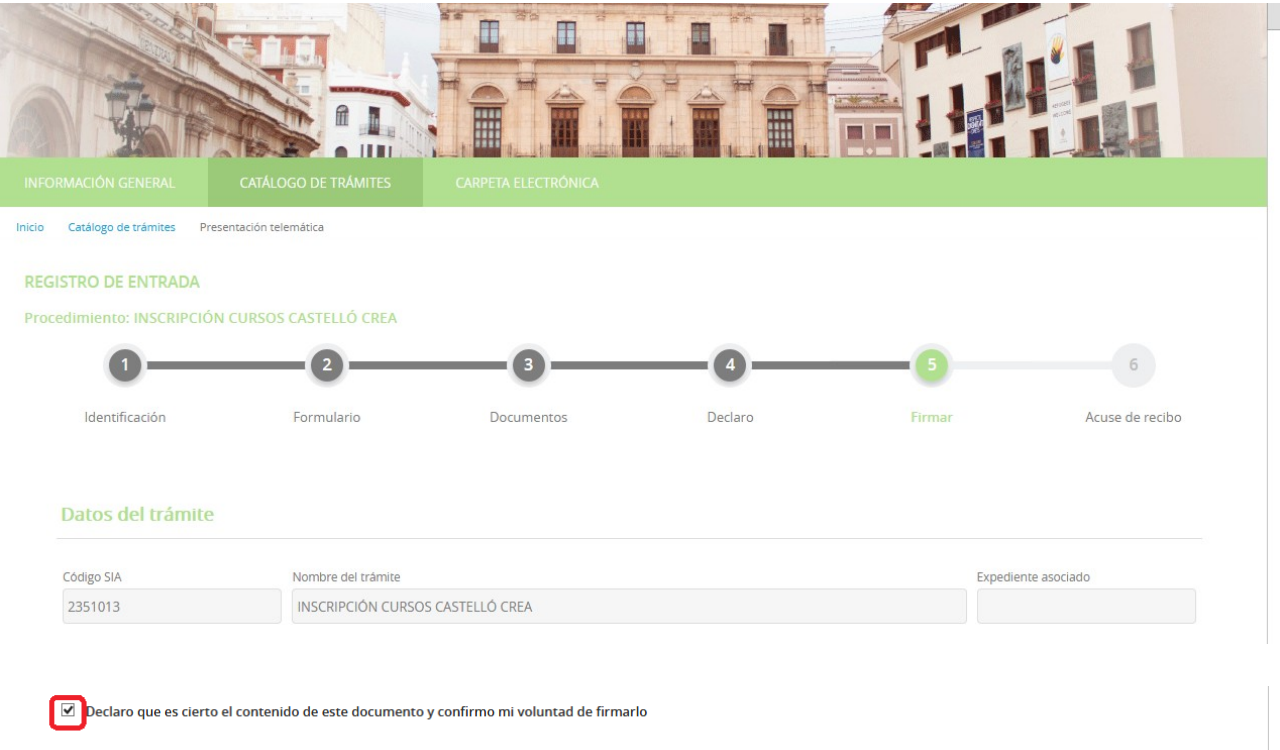

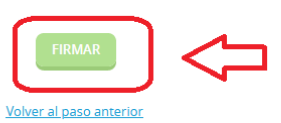

**14**. El documento está ya presentado y, para finalizar, podemos descargar el recibo de presentación y una copia de la instancia firmada que acabamos de presentar.

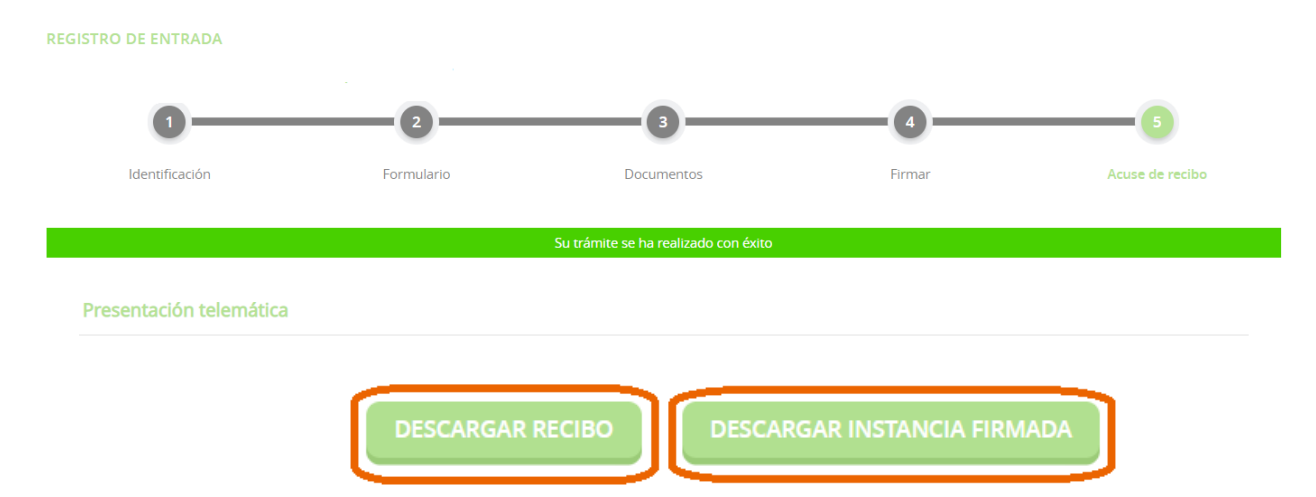